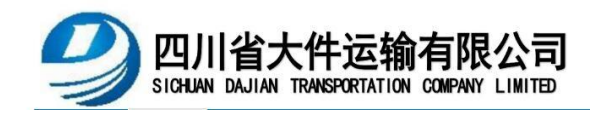

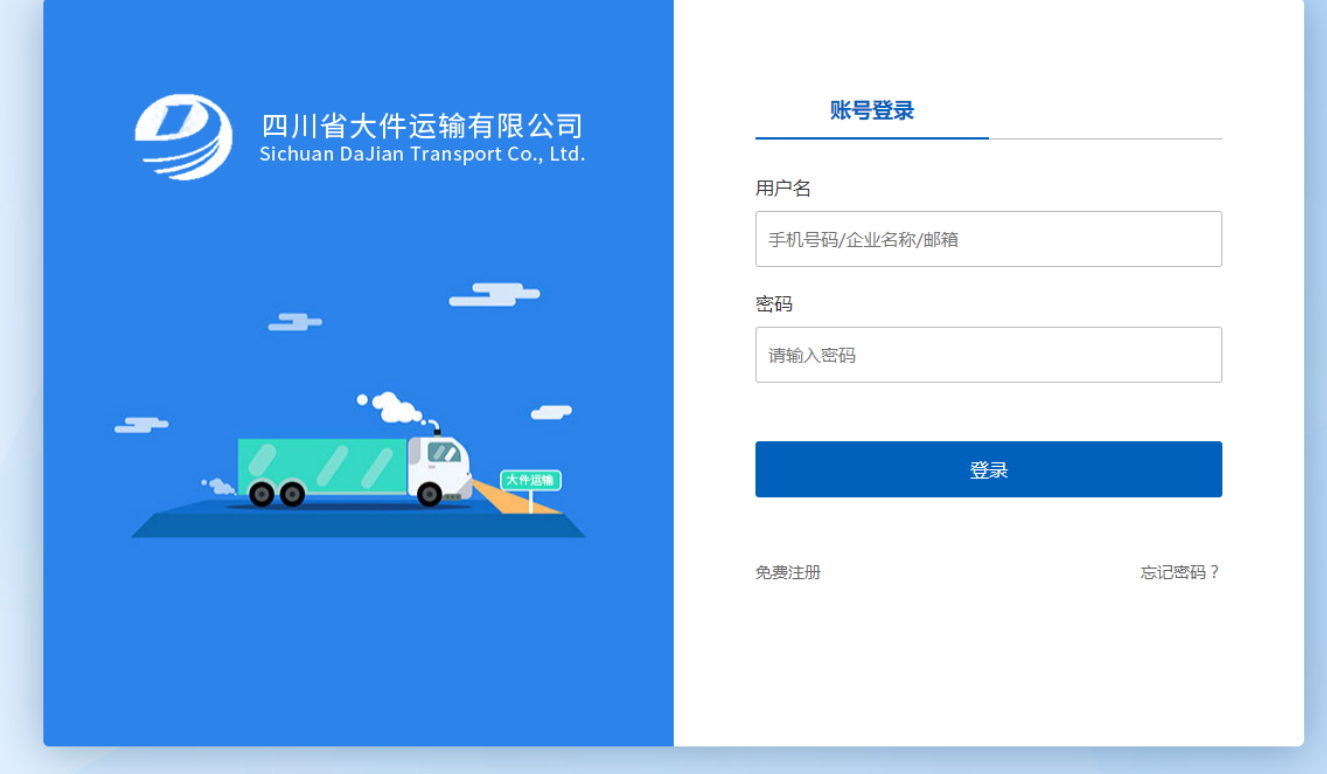

## 网络比选平台 前端(供应商)操作指南

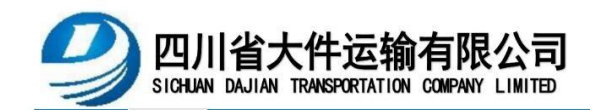

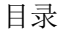

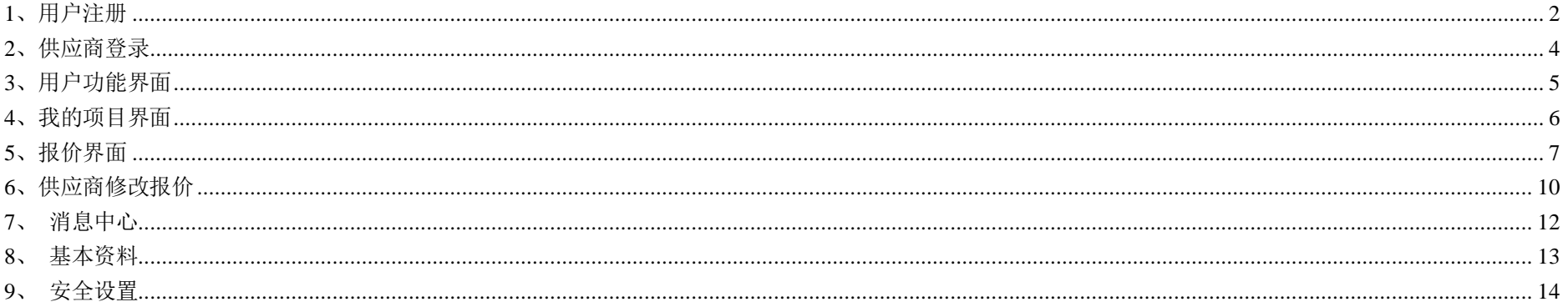

<span id="page-2-0"></span>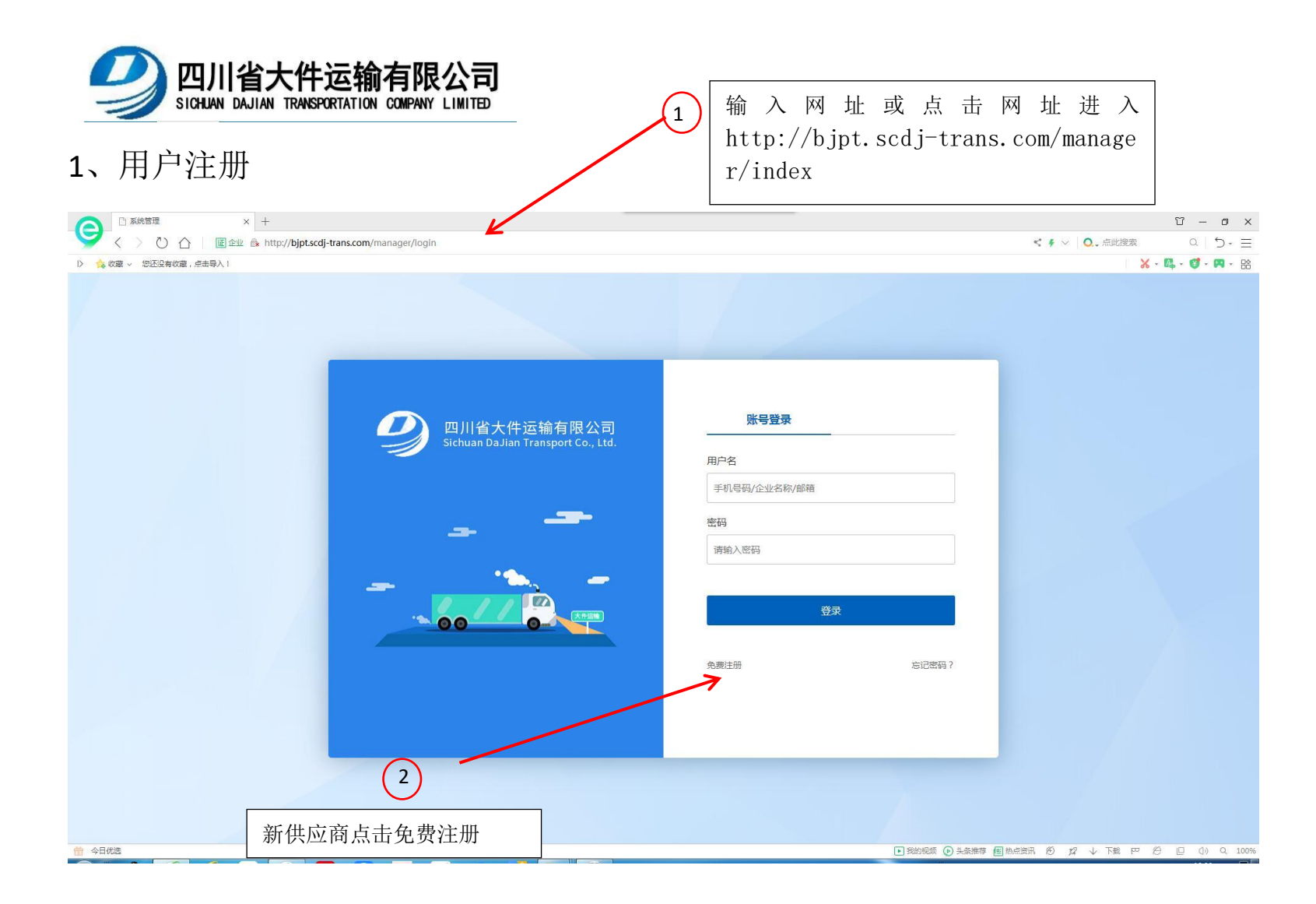

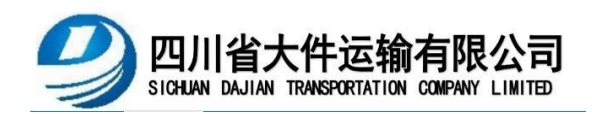

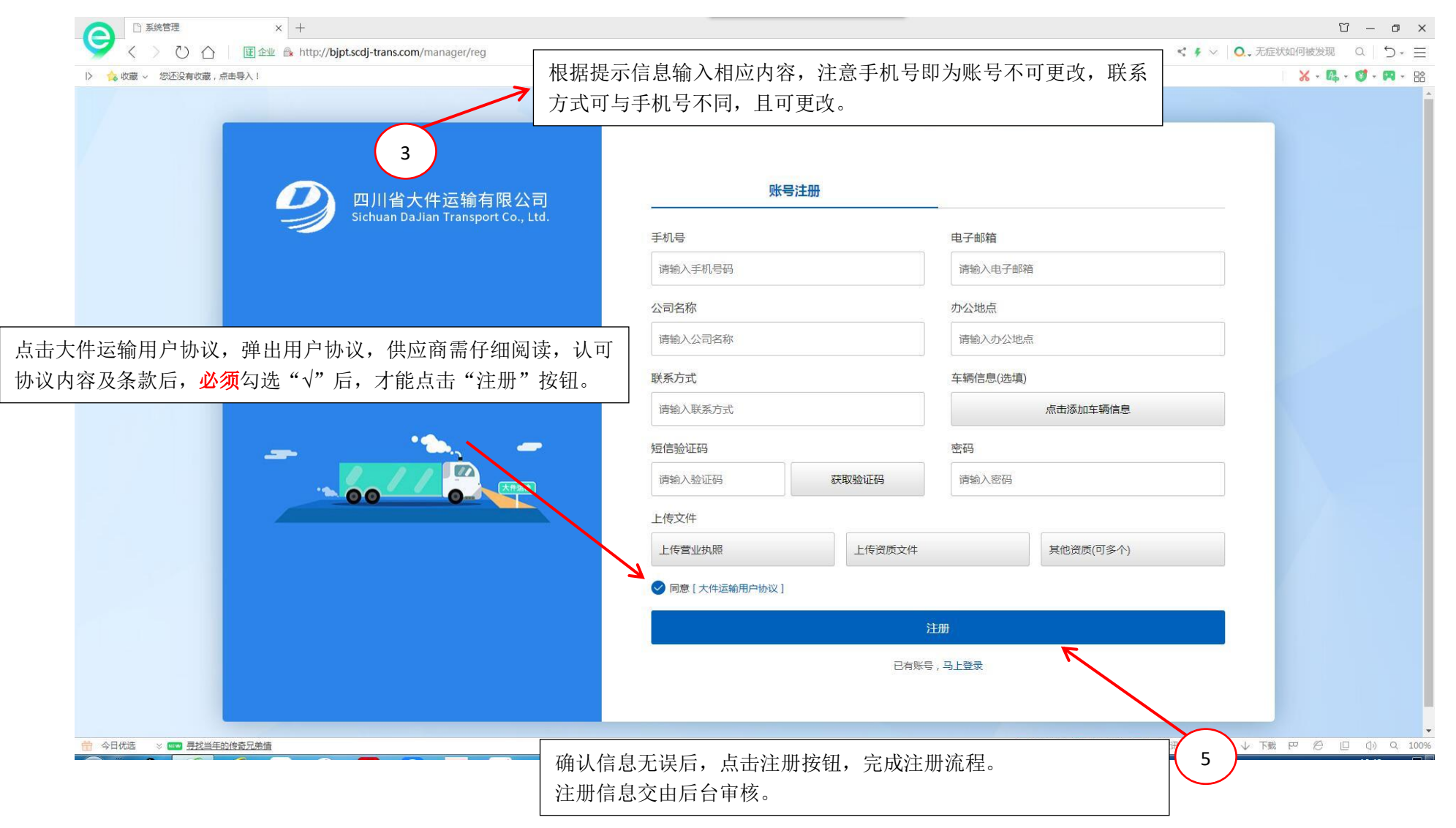

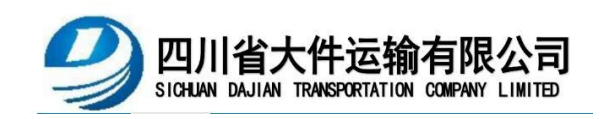

<span id="page-4-0"></span>2、供应商登录

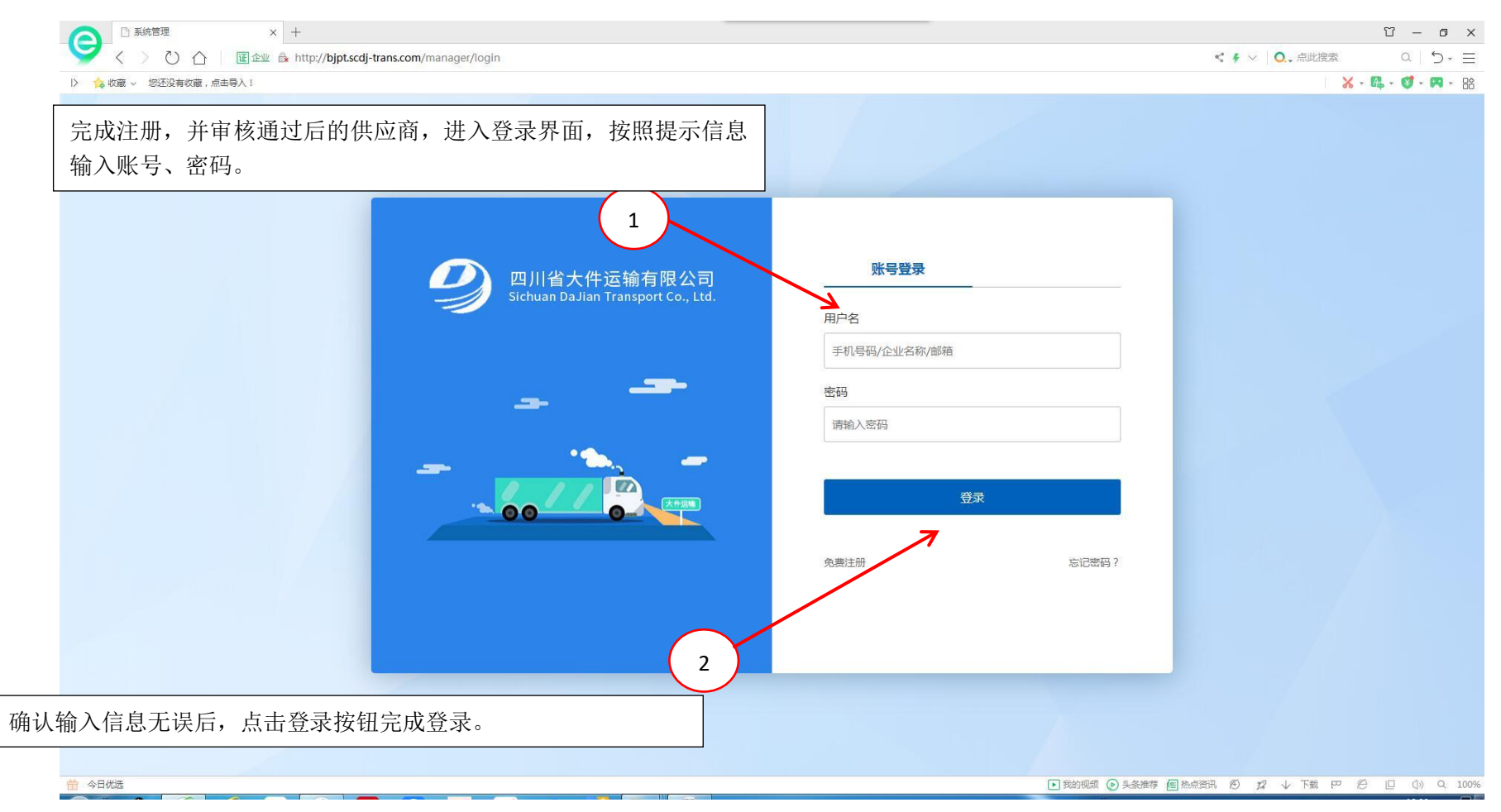

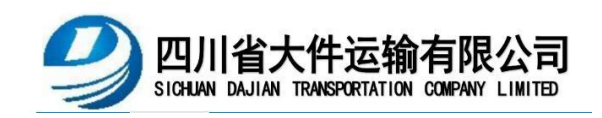

<span id="page-5-0"></span>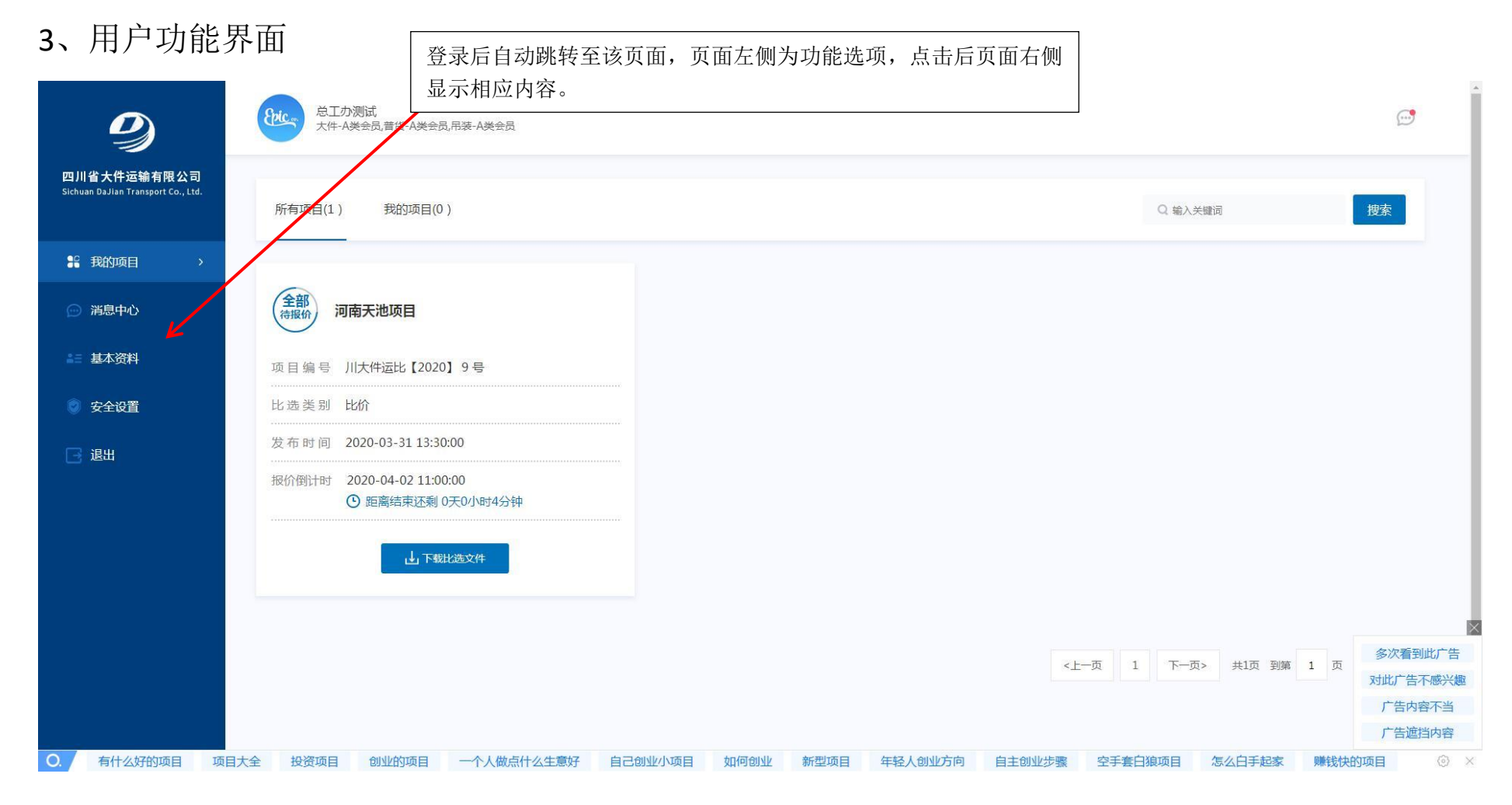

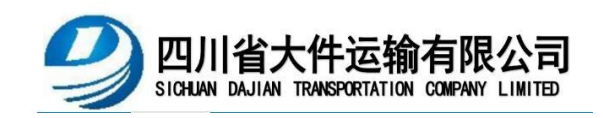

## <span id="page-6-0"></span>4、我的项目界面

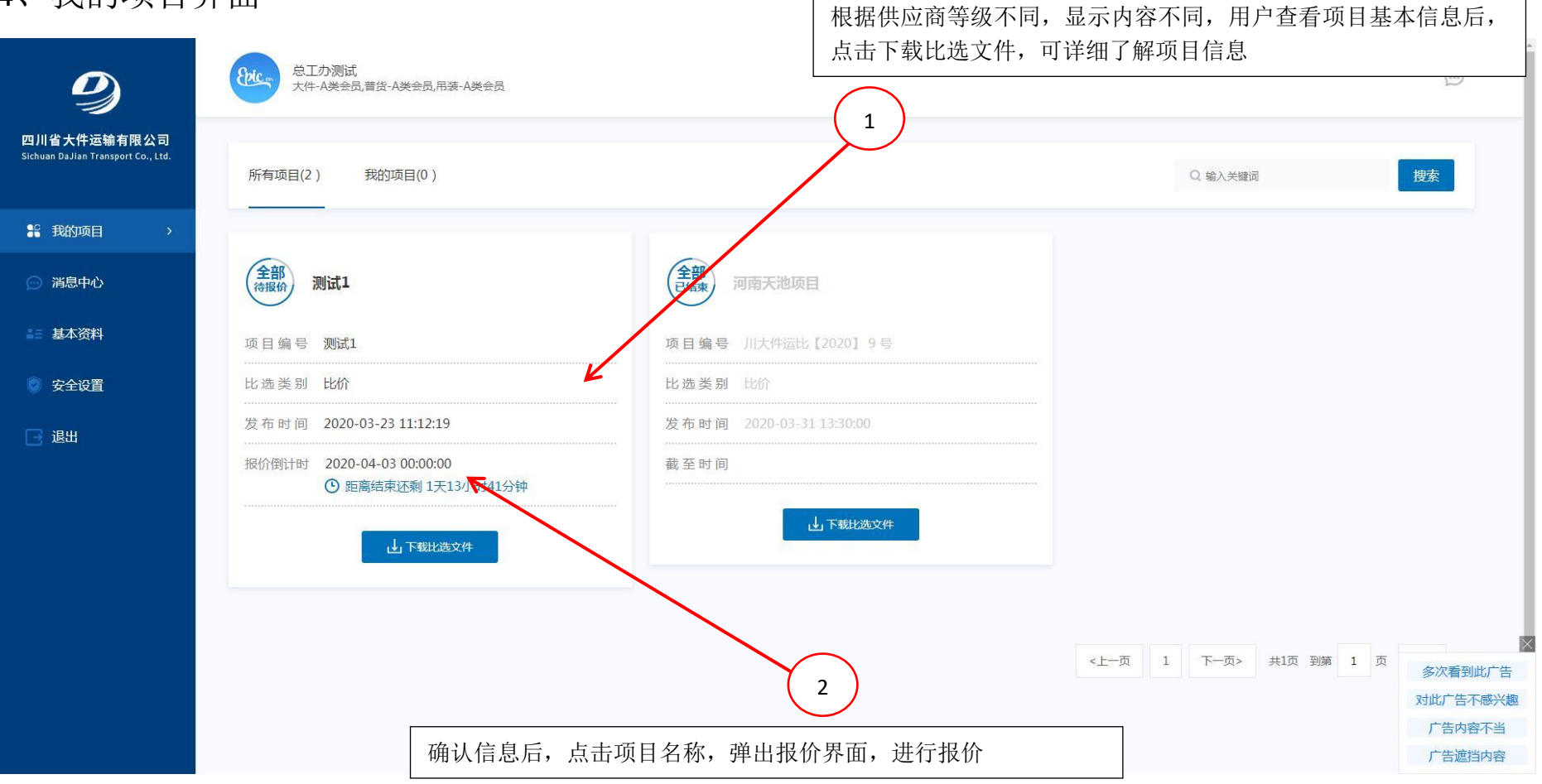

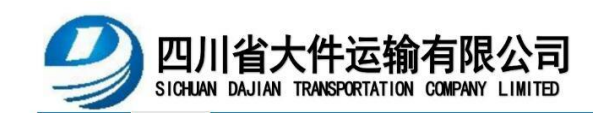

<span id="page-7-0"></span>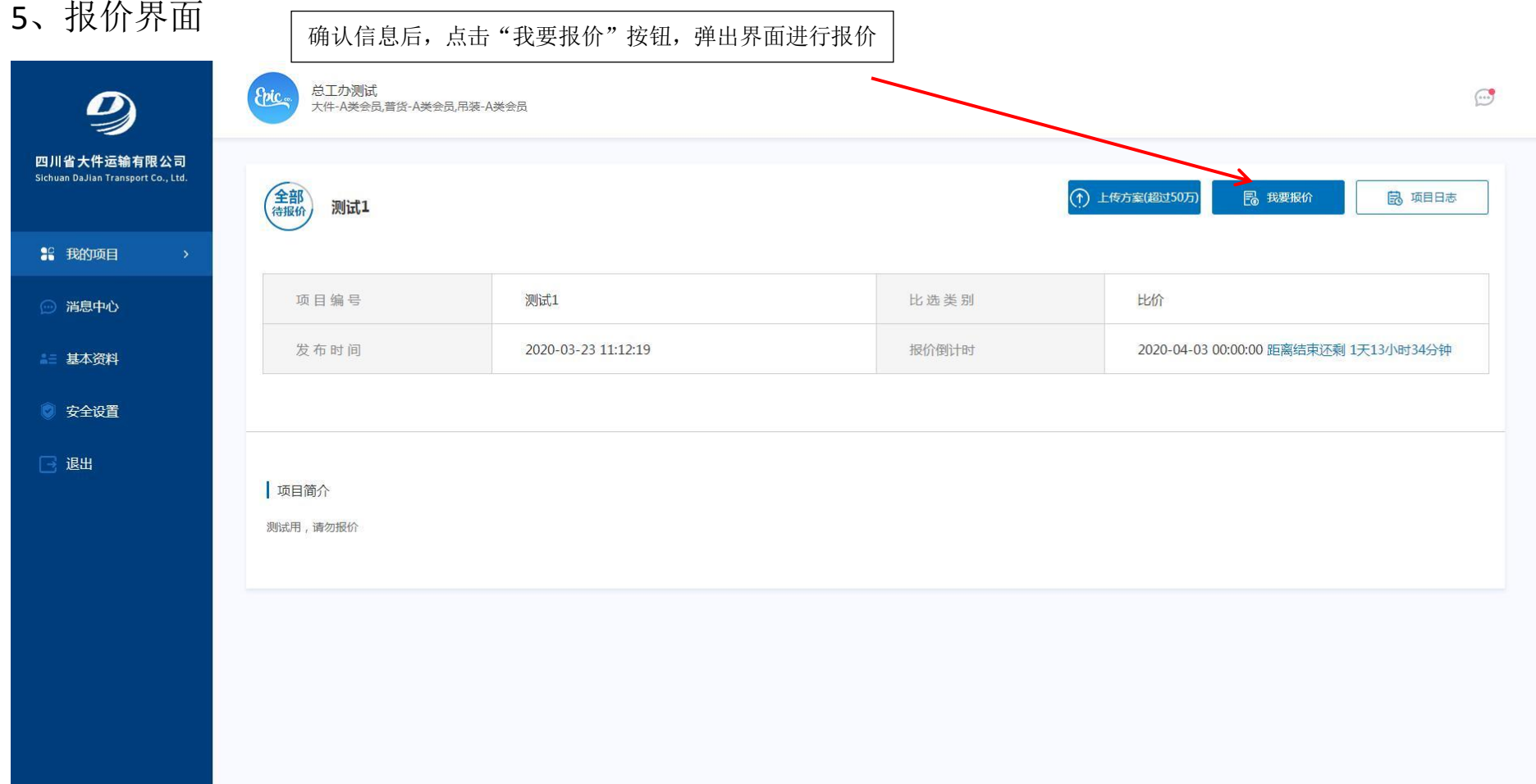

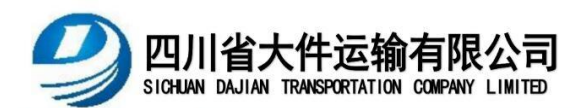

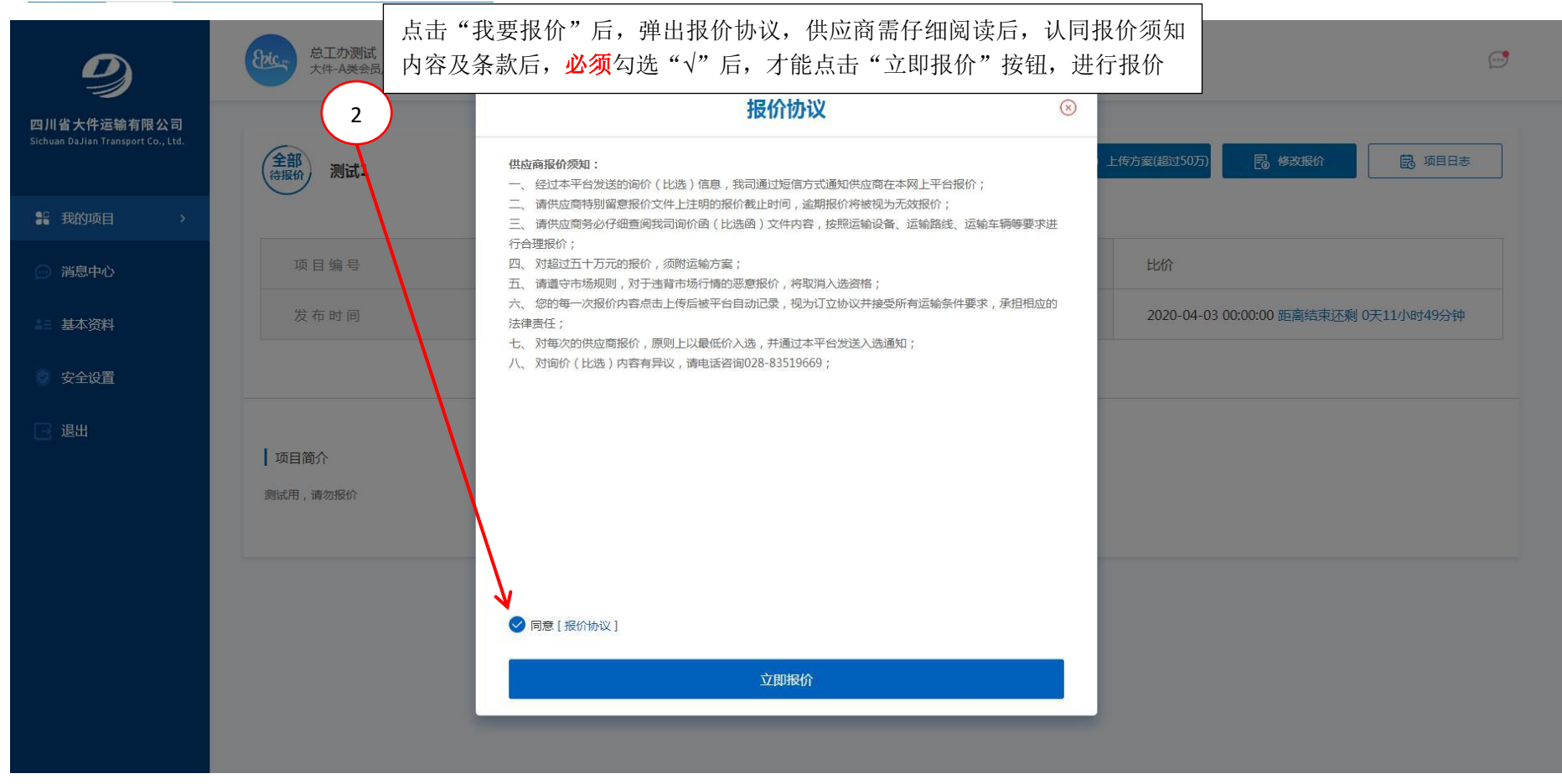

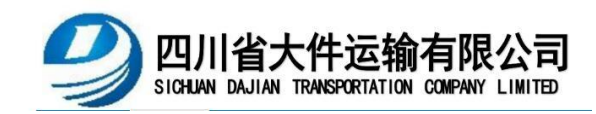

按照提示信息填写相应内用, 完成报价。注 意联系人、联系方式可为该项目实际负责人。

3

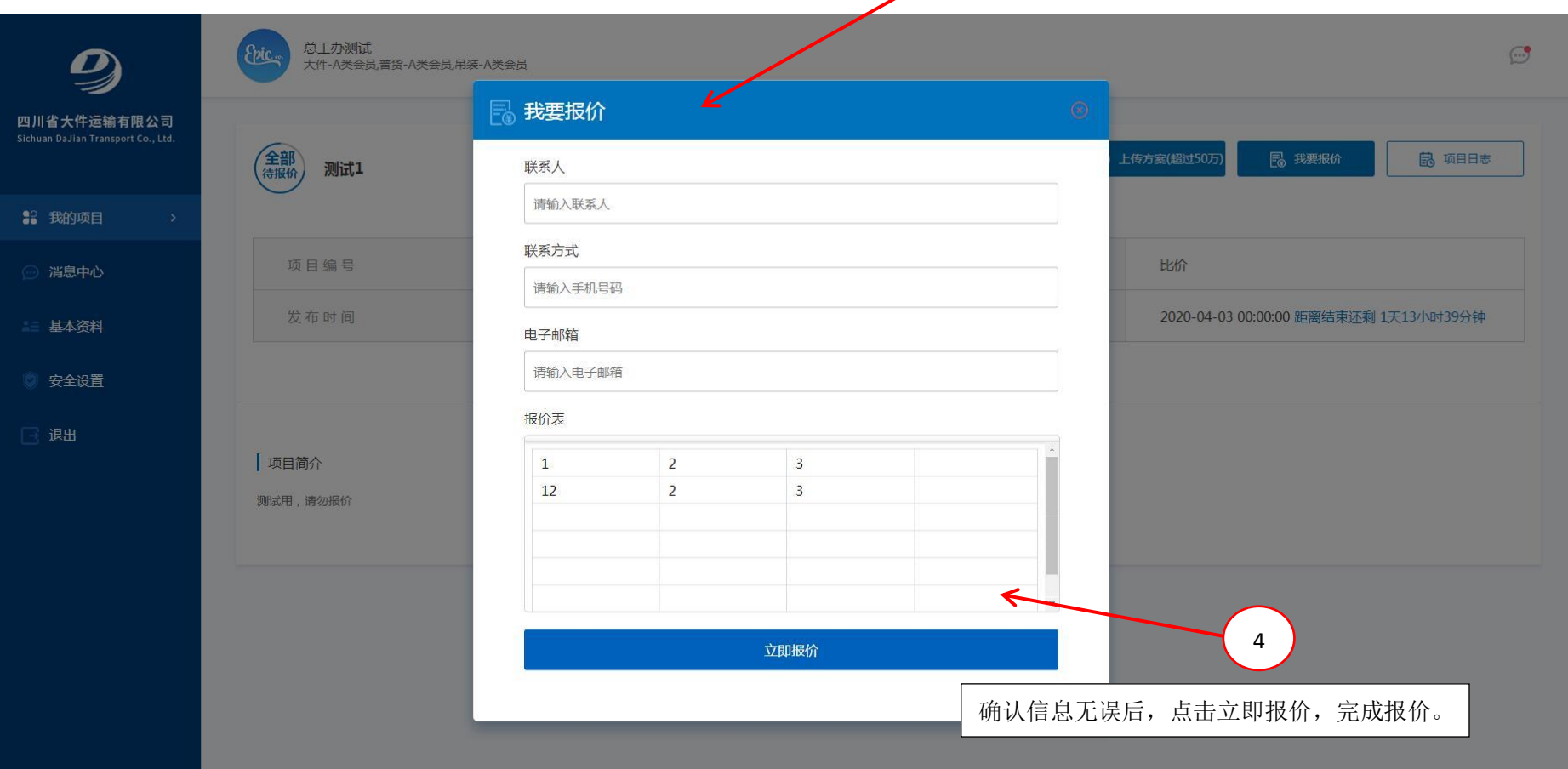

<span id="page-10-0"></span>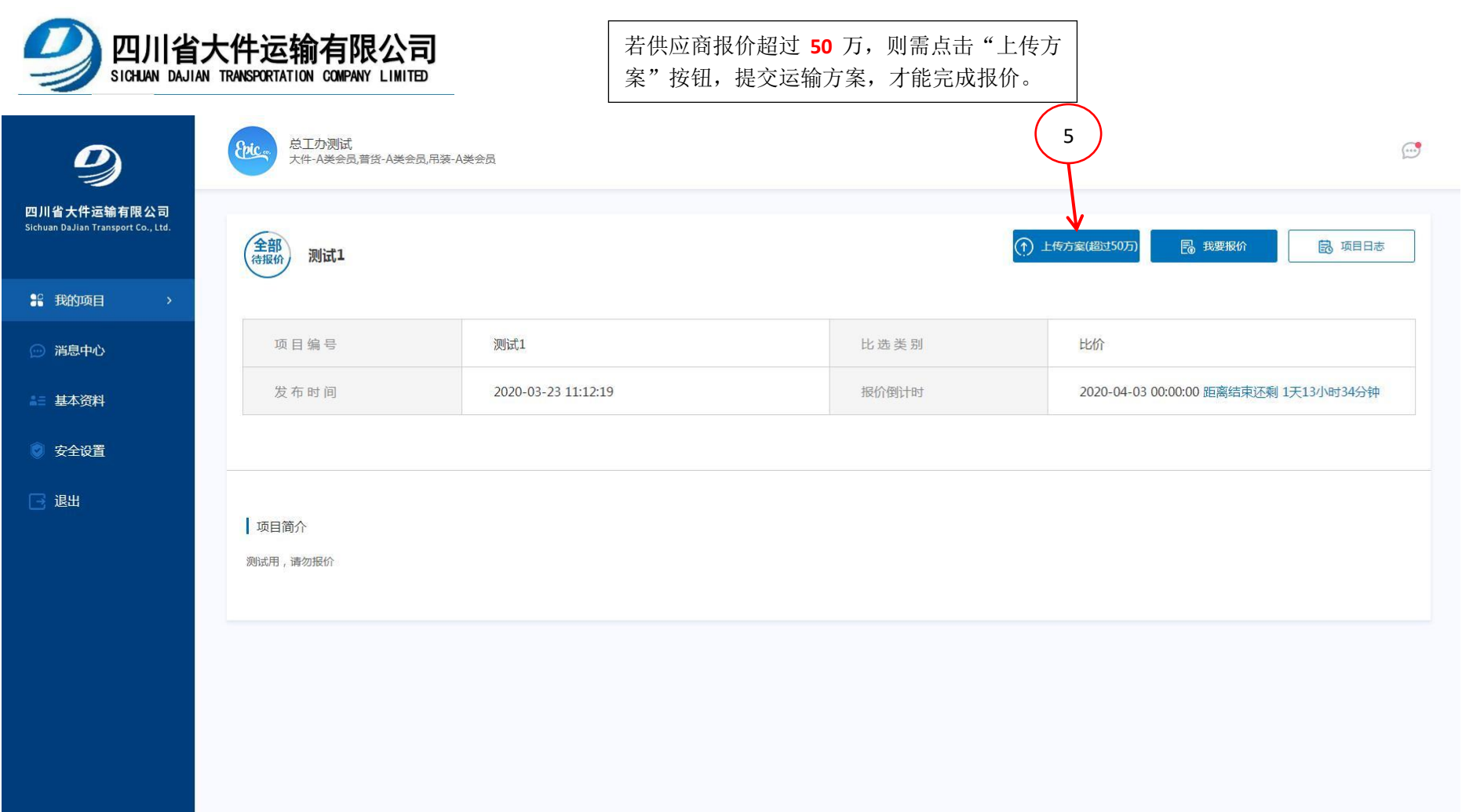

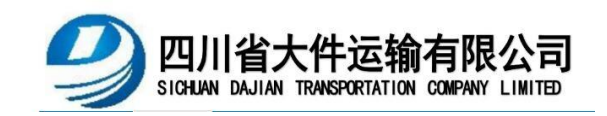

Epic

总工办测试<br>大件-A类会员,普货-A类会员,吊装-A类会员

 $\boldsymbol{D}$ 

6、供应商修改报价 - 南京市 - 南京市 - 南京市長安根价后,在报价时间截止之前可自行修 改报价,进入报价界面,原"提交报价"按钮变为 "修改报价",点击进入后,填写内容即可

 $\odot$ 

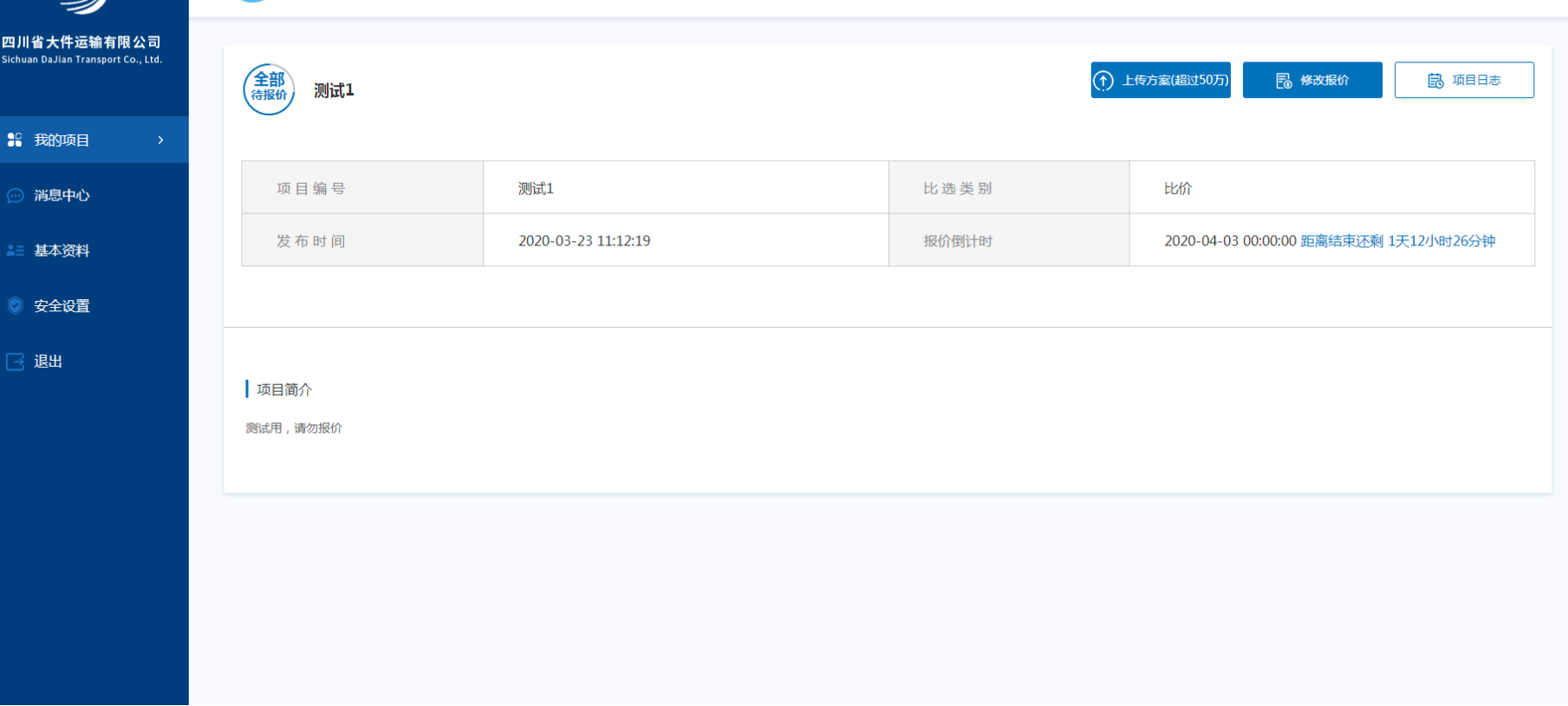

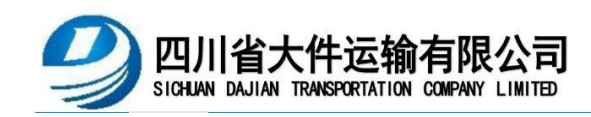

供应商报价操作结束,等待项目比选会议结束后,通知结果。

<span id="page-12-0"></span>7、消息中心

供应商可在此页面查看系统消息。

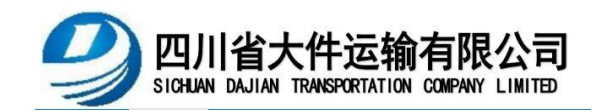

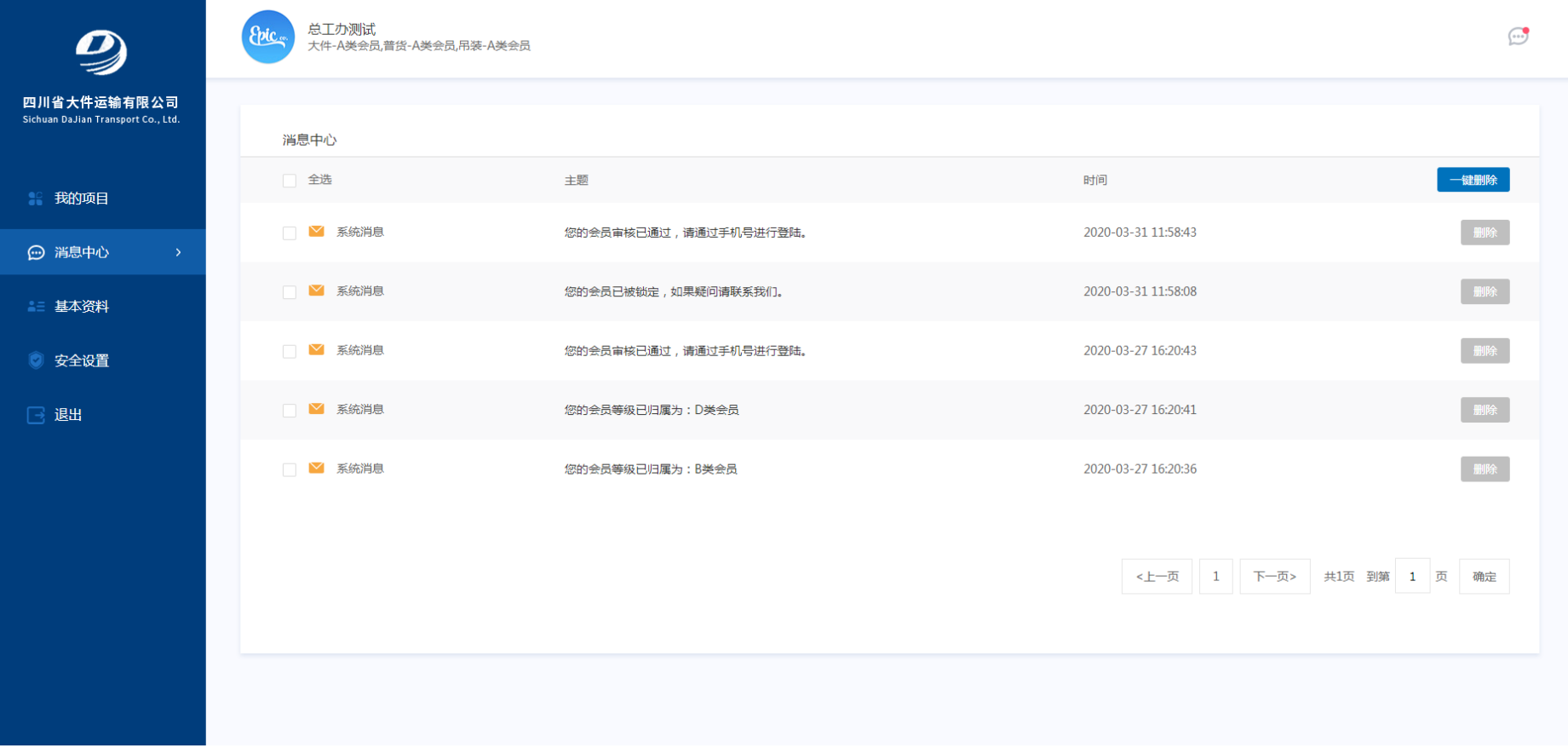

<span id="page-13-0"></span>、基本资料

供应商资料发生更变后,可在此界面修改相应内容(公司名称、添加车辆信息、更变营业执照、资质文件等)。

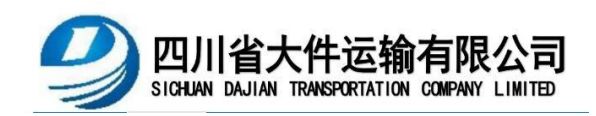

## 更变后账号冻结,需由后台重新确认后使用。

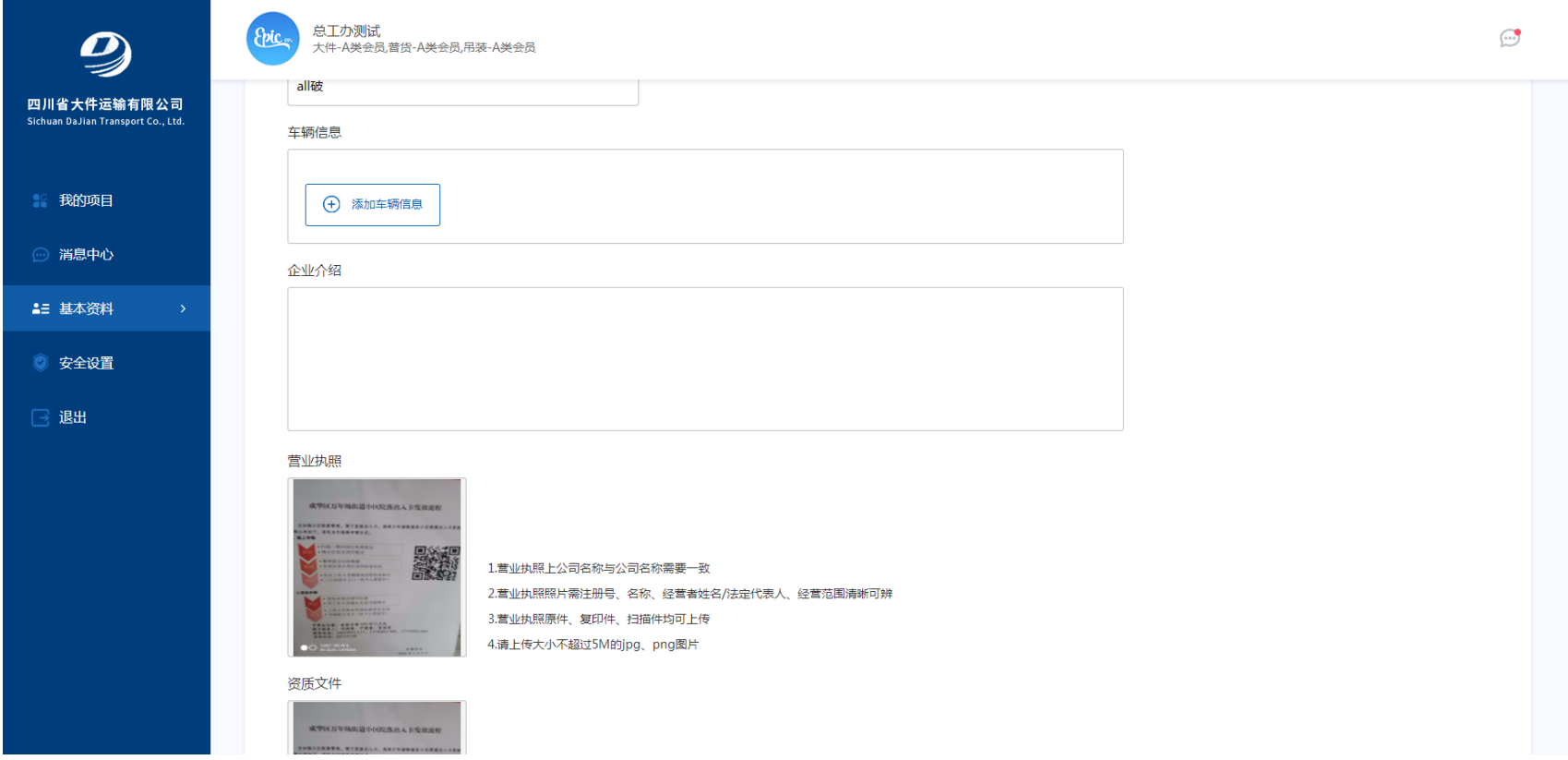

<span id="page-14-0"></span>9、安全设置

供应商可在此界面按提示填写相应内容修改绑定手机、邮箱以及账号密码。

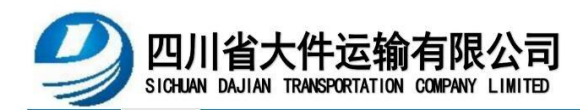

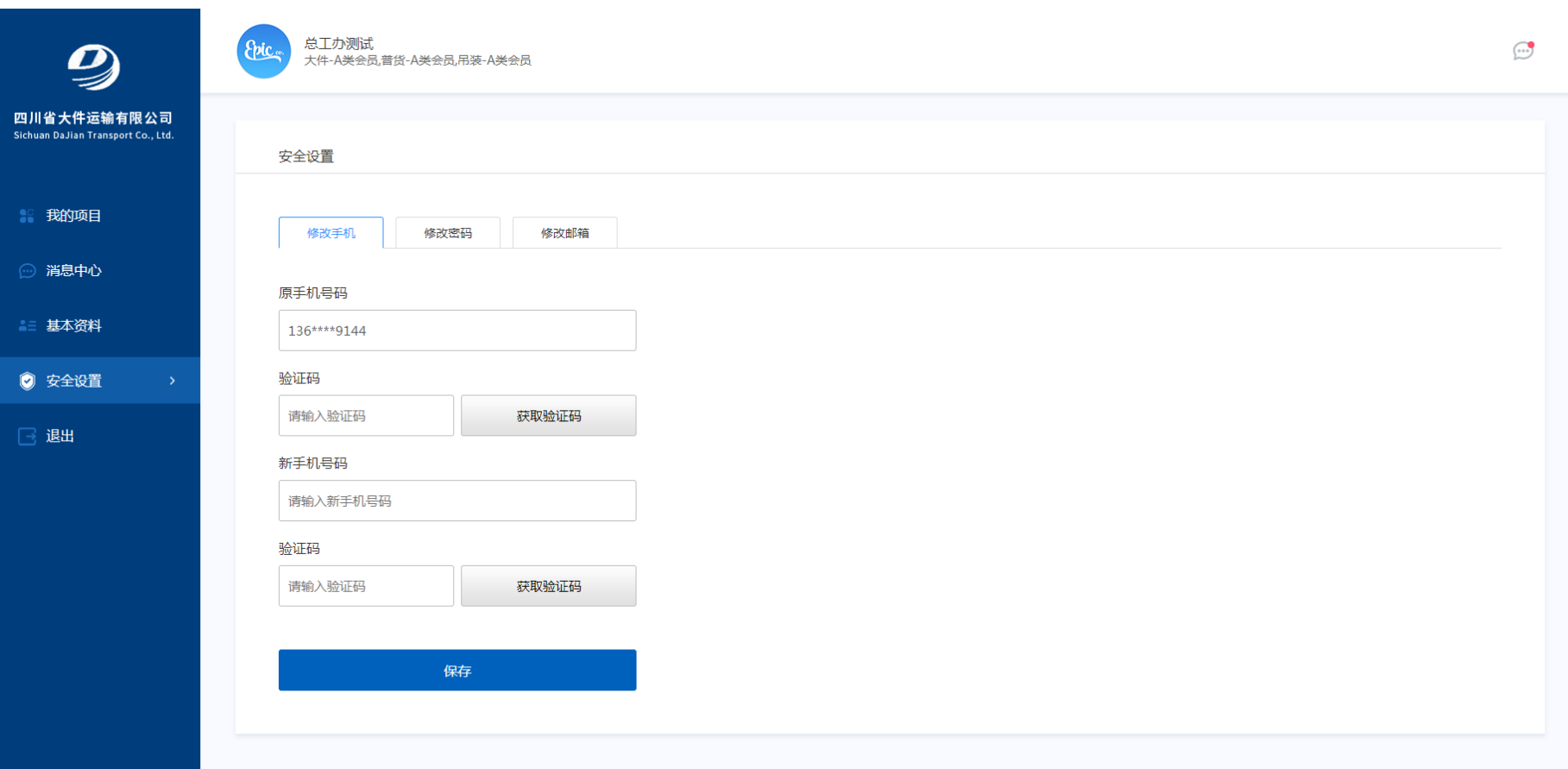